# **CU\*BASE Dormancy and Escheat Monitoring**

# **INTRODUCTION**

This booklet describes the CU\*BASE Dormancy Monitoring system, including fees, waivers, and special monitoring for compliance to applicable escheat regulations.

### **CONTENTS**

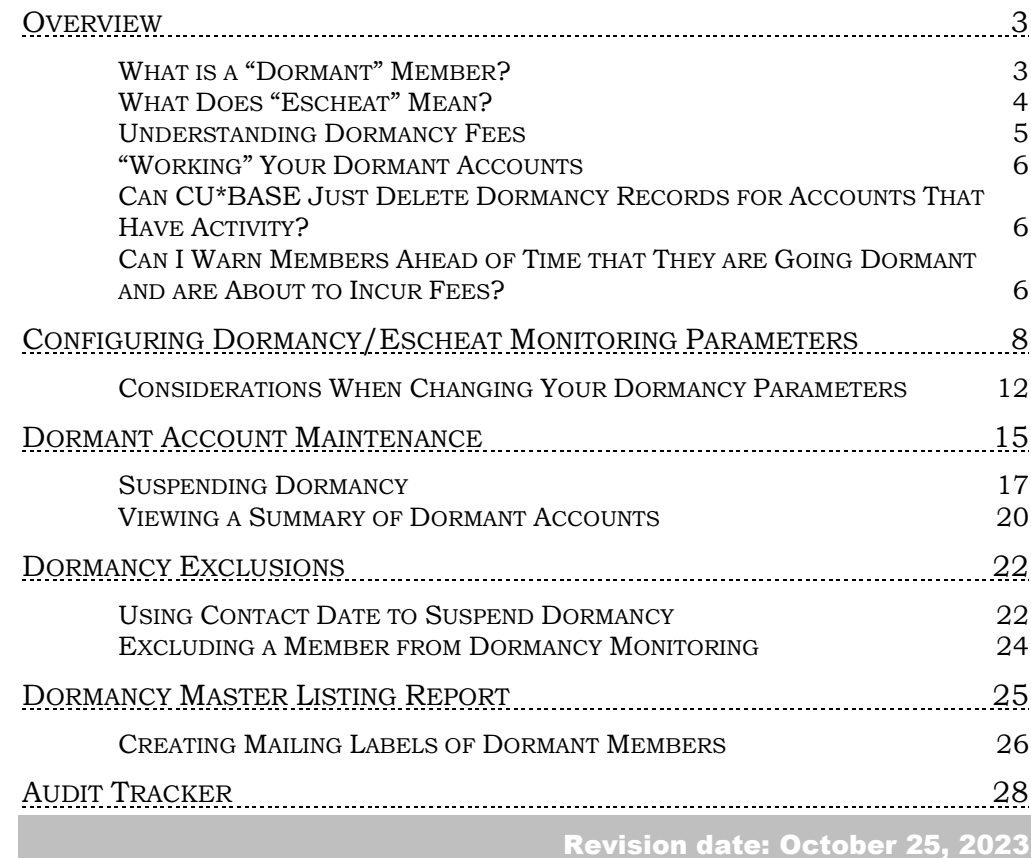

For an updated copy of this booklet, check out the Reference Materials page of our website: http://www.cuanswers.com/resources/doc/cubase-reference/ CU\*BASE® is a registered trademark of CU\*Answers, Inc.

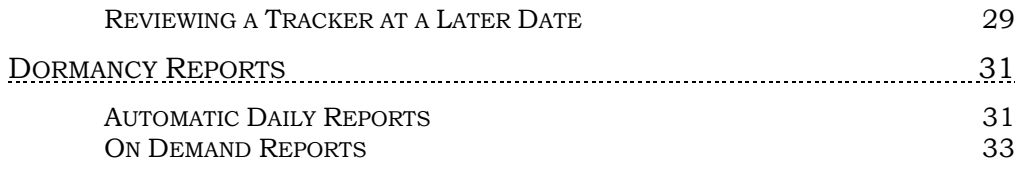

# <span id="page-2-0"></span>**OVERVIEW**

In an ideal world, everyone who joins and becomes a valued owner of a credit union would continue to actively participate in credit union products and services for the rest of time. However, as we all know, even after your most aggressive and dazzling marketing efforts, there will still be members that cannot or will not choose to participate, and memberships can languish for years with no contact or activity.

The CU\*BASE Dormancy Monitoring system is designed to help you minimize the number of these accounts your credit union has, by detecting inactive memberships and bringing them to your attention every day.

### Why track dormancy?

- To avoid having to escheat member funds to the state by encouraging a member to either close his or her account, or become an active participant in the credit union.
- To avoid fraud by drawing attention to transactions performed on inactive accounts.

### <span id="page-2-1"></span>WHAT IS A "DORMANT" MEMBER?

Although in the past CU\*BASE used a separate tracking system for inactive accounts versus entire memberships, now the terms "dormant" and "inactive" are used interchangeably to indicate a member that has not had activity on any of his or her accounts for a defined period of time.

CU\*BASE performs monitoring for dormancy status every day during end-ofday processing. A member is considered dormant only after passing through the following verifications every day:

- 1. If the *Last contact* date on the member's MASTER record is less than the configured dormancy period, the membership will not be considered dormant. *(See Page 22 for details.)*
- 2. If the *Exclude from dormancy monitoring* flag on the member's MASTER record is checked, the membership will not be considered dormant. *(See Page 24 for details.)*
- 3. If any certificate accounts (Application Type CD) exist, regardless of activity, the membership will not be considered dormant.
- 4. If any loan accounts (Application Type LN only) exist, regardless of activity, the membership will not be considered dormant.
- 5. If the last transaction date on any account, open or closed (MEMBER1-6, ACHIST1-6), is less than the configured dormancy period, the membership will not be considered dormant.

*NOTE: If there is no last transaction date on any MEMBER*x *account, the system will look at the* Open Date*, or, if no open date is recorded, the date 01/01/80 will be used.* 

- 6. If the *Open Date* for all accounts under the membership is less than the configured dormancy period, the membership will not be considered dormant.
- 7. If dormancy configuration includes any of the optional exclusions, including OTB, household, and multiple membership exclusions, and the member meets any of those conditions, the membership will not be considered dormant. *(See Page [8](#page-7-1) for details on these exclusions.)*

All memberships that do not fall under one of the above tests will be declared dormant and all account suffixes under the membership will be added to the Dormancy Master File (file name DIMAST).

- 1. If the *Monitor for activity on multiple memberships (Same SSN)* is turned on, the activity on any member account with the same SSN will exclude all memberships from becoming dormant.
- 2. If the *Exclude from dormancy if activity in household* flag is turned on, then all membership/accounts in the same household would be excluded

The *Last Transaction Date* is stored on the individual MEMBERx account record and represents the last transaction on that account. When a member goes dormant, if CU\*BASE does not have a last transaction date (or Last Contact Date in MASTER) for an account for any reason, then the system uses the member opened date instead in the dormancy master file (DIMAST).

The freeze indicator for all accounts is updated using the code configured in the dormancy parameters, and a member comment is automatically added for each account type:

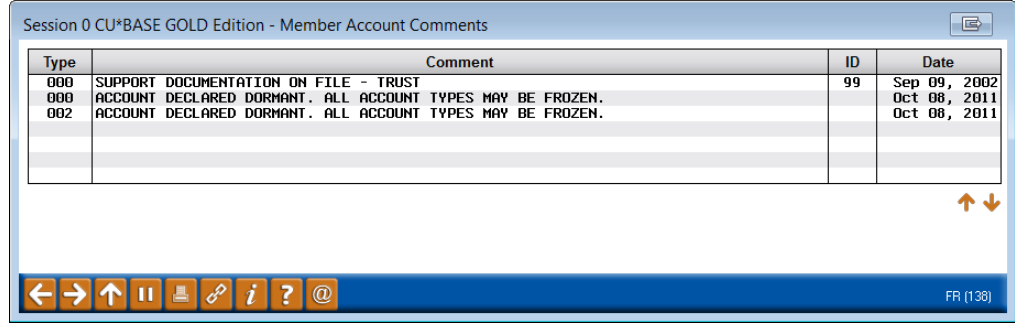

*For details on setting up your credit union's dormancy monitoring parameters, see Page 8.*

## <span id="page-3-0"></span>WHAT DOES "ESCHEAT" MEAN?

Funds from long-time dormant memberships must eventually be returned to the state treasury as "unclaimed property." This process is referred to as *escheating*, defined as "a transfer of property that makes the state the legal custodian of the property." The length of time a member is dormant before funds must be escheated will vary depending on your state's regulations. Credit unions must follow applicable state requirements for turning over unclaimed property from dormant member accounts.

CU\*BASE assists credit unions in determining which member accounts must be included in the escheat process by flagging the dormant record for escheating. The credit union may define the period of time required to

escheat according to state guidelines, and CU\*BASE will automatically flag every one of a dormant member's accounts with an Escheat Status of "Y" once this period of time has passed.

> *It is possible to deactivate the escheat flag without taking the member out of dormancy, by changing the "Escheat last contact date" on the individual dormant record. This will change the escheat flag to "N" but the member will remain dormant so fees will still be taken.*

This flag allows the credit union to use a Query of the master dormancy file (DIMAST) and appropriate account records to locate all members with an escheat flag of "Y" in order to determine the amount of funds that should be escheated to the state. The actual turnover of funds to the state is still a manual process of closing the account, transferring funds to the state, and deleting the dormancy record.

> *See Page 15 for information on monitoring and updating the escheat status on dormant records.*

### <span id="page-4-0"></span>UNDERSTANDING DORMANCY FEES

In addition to allowing your credit union to monitor for activity on dormant accounts, the CU\*BASE dormancy system is also designed to let you encourage members to keep in contact with the credit union as to the status of their membership. This is accomplished through the use of periodic *dormancy fees*.

Fees can be set up to be taken from any or all of a member's share accounts, on a monthly, quarterly, or annual basis. In addition, special fee waivers can be set up to avoid charging fees punitively. Waivers included are:

- Age
- Aggregate Savings Balance
- Off-Trial Balance (OTB) products (credit cards, ATM and debit cards, etc.)
- Online ATM, DEBIT or CREDIT cards

For example, accounts set up for children may see very little activity, but in order to encourage long-term credit union loyalty for these members, you may choose to waive fees for members under a certain age. In addition, many credit unions consider the possession of a CU credit card to be sufficient reason to avoid dormancy fees (although you also use a credit card as a reason to avoid dormancy altogether).

Fees that are waived according to your configured waiver parameters will be recorded in the Fee Waiver Information file (FWHIST) and can be viewed using **Tool #371** *Fee Waiver Information Report*.

> *For details on setting up your dormancy fee parameters, see Page 8.*

### <span id="page-5-0"></span>"WORKING" YOUR DORMANT ACCOUNTS

Once a member is added to the master dormancy list, the record will never be removed automatically by the system. However, dormancy status can be modified manually to control whether or not the member is charged fees, and to monitor for activity on dormant accounts.

A dormant record may be *suspended* either manually or automatically by the system to indicate that contact has been made or activity performed on the account while it was at dormant status. A suspended record will be exempt from dormancy fees.

To prevent fraud against dormant accounts, transactions made on dormant accounts will appear on a special daily report (see Page [31\)](#page-30-1) and can be worked to verify that the transaction was proper before deleting the dormant record and removing the freeze and comment.

*Deleting* the master dormancy record will automatically remove a freeze put on by the dormancy system and purge the appropriate member comments.

> *For complete details on working your dormant memberships, see Page 15.*

# <span id="page-5-1"></span>CAN CU\*BASE JUST DELETE DORMANCY RECORDS FOR ACCOUNTS THAT HAVE ACTIVITY?

A question we are often asked is, "if a dormant member finally has some activity, or if the account is closed, why can't CU\*BASE just remove them from the dormancy list for me?"

Unfortunately, that would defeat the entire purpose of the dormancy monitoring: to detect fraud. Dormant accounts, where a member is not actively using and watching the account activity, are more vulnerable to fraudulent actions by employees or others. If CU\*BASE just made these accounts disappear from the dormancy list, there would be no record of inappropriate activity, making it a lot easier for someone to remove funds from a dormant member's account, then close it, and no one would be the wiser.

The CU\*BASE Dormancy Monitoring system was intended to help you track these accounts and verify that the activity that occurred was legitimate. By suspending the dormancy status, the system draws your attention to the activity and allows you to investigate it properly.

# <span id="page-5-2"></span>CAN IWARN MEMBERS AHEAD OF TIME THAT THEY ARE GOING DORMANT AND ARE ABOUT TO INCUR FEES?

If you would like to warn your members who are about to go dormant about dormancy fees that will soon be assessed to their accounts, use the DIWARN file in your credit union's QUERYxx library. This file contains the account base only and is done during EOD on the first of the month (so it's available to you starting on the  $2<sup>nd</sup>$ .

This file can be used with Member Connect features to generate mailing labels or send emails to these members before they actually become dormant.

Refer to the following booklets for more instructions:

- Marketing Campaigns with Member Connect
- File Transfers
- Downloading Data from iSeries to PC.

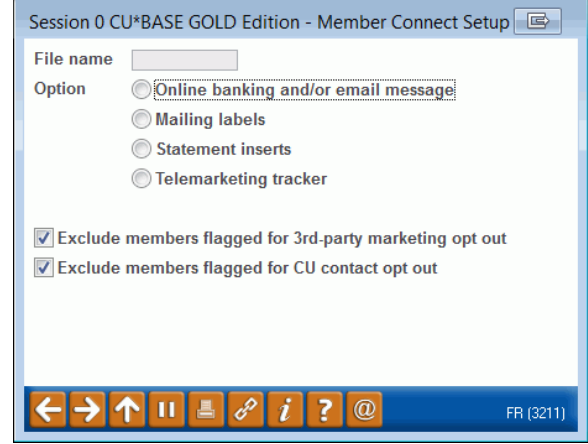

# <span id="page-7-2"></span><span id="page-7-1"></span><span id="page-7-0"></span>CONFIGURING DORMANCY/ESCHEAT

# MONITORING PARAMETERS

#### Dormancy/Escheat Configuration (Tool #346) - Screen 2

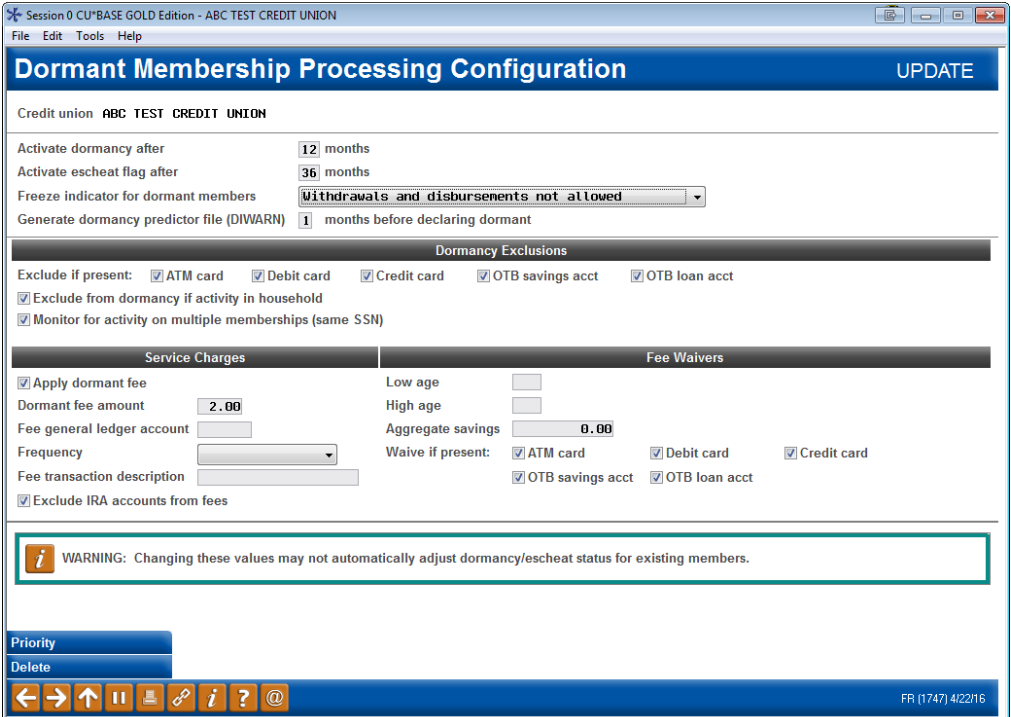

*(This screen appears after an initial screen used to select a corporation ID.)*  This screen is used to define how memberships should be monitored for dormancy. Enter all of the desired settings and use Enter to save. If assessing dormancy fees, use *Priority* **(F2)** to specify the share accounts from which fees should be taken. (The screen shown on Page [13](#page-12-0) will appear).

### Field Descriptions

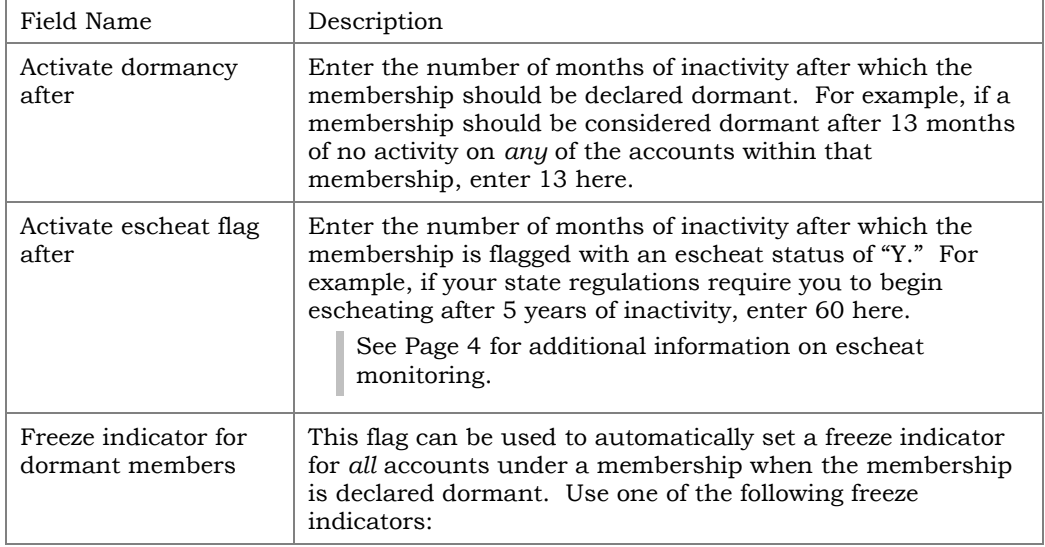

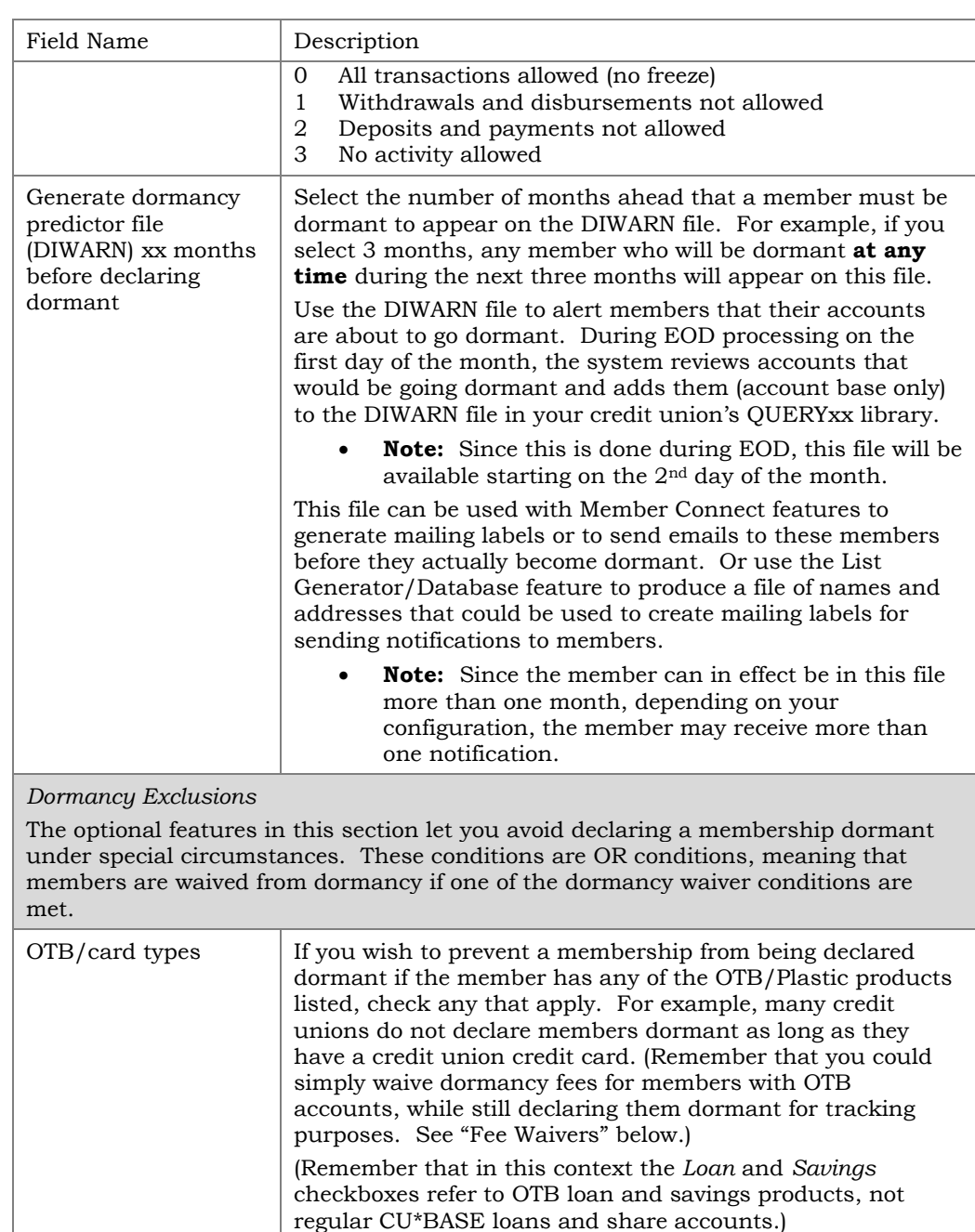

When this feature is first activated for one or more OTB types, any existing dormant members that are suspended from dormancy because of this exclusion will appear on your daily "Accounts Suspended from Dormancy" report (PDRMNS). See Page [31](#page-30-1) for details.

**SPECIAL NOTE: CREDIT CARD RECORDS MARKED AS "HOT CARD"** Members will be excluded/suspended from dormancy even if the only OTB record the member has is a credit card marked as "hot card." If your credit card vendor periodically purges old, inactive cards, this should not be a problem. If not, your credit union should set up a procedure to regularly clean up old card records so that accounts are declared dormant as expected.

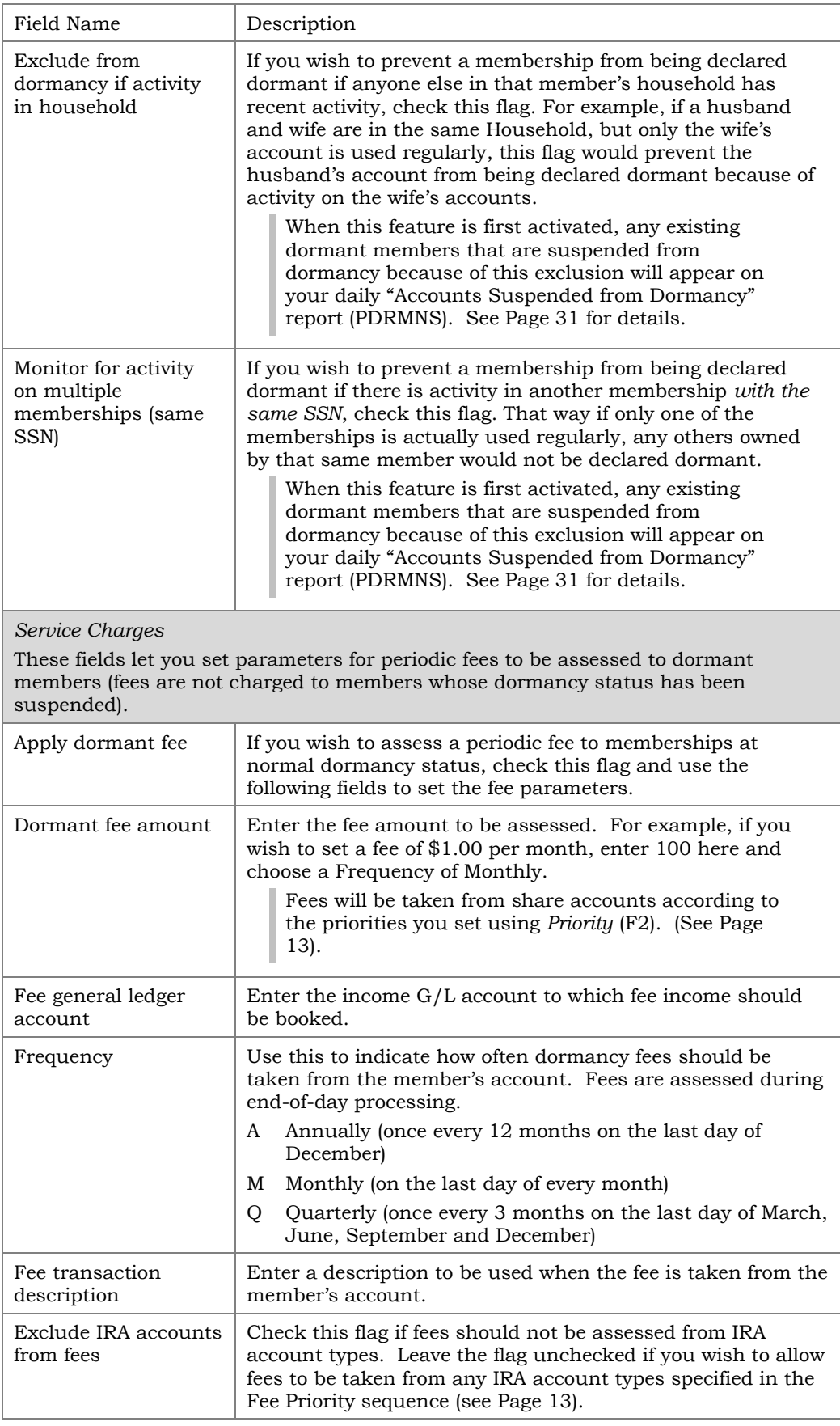

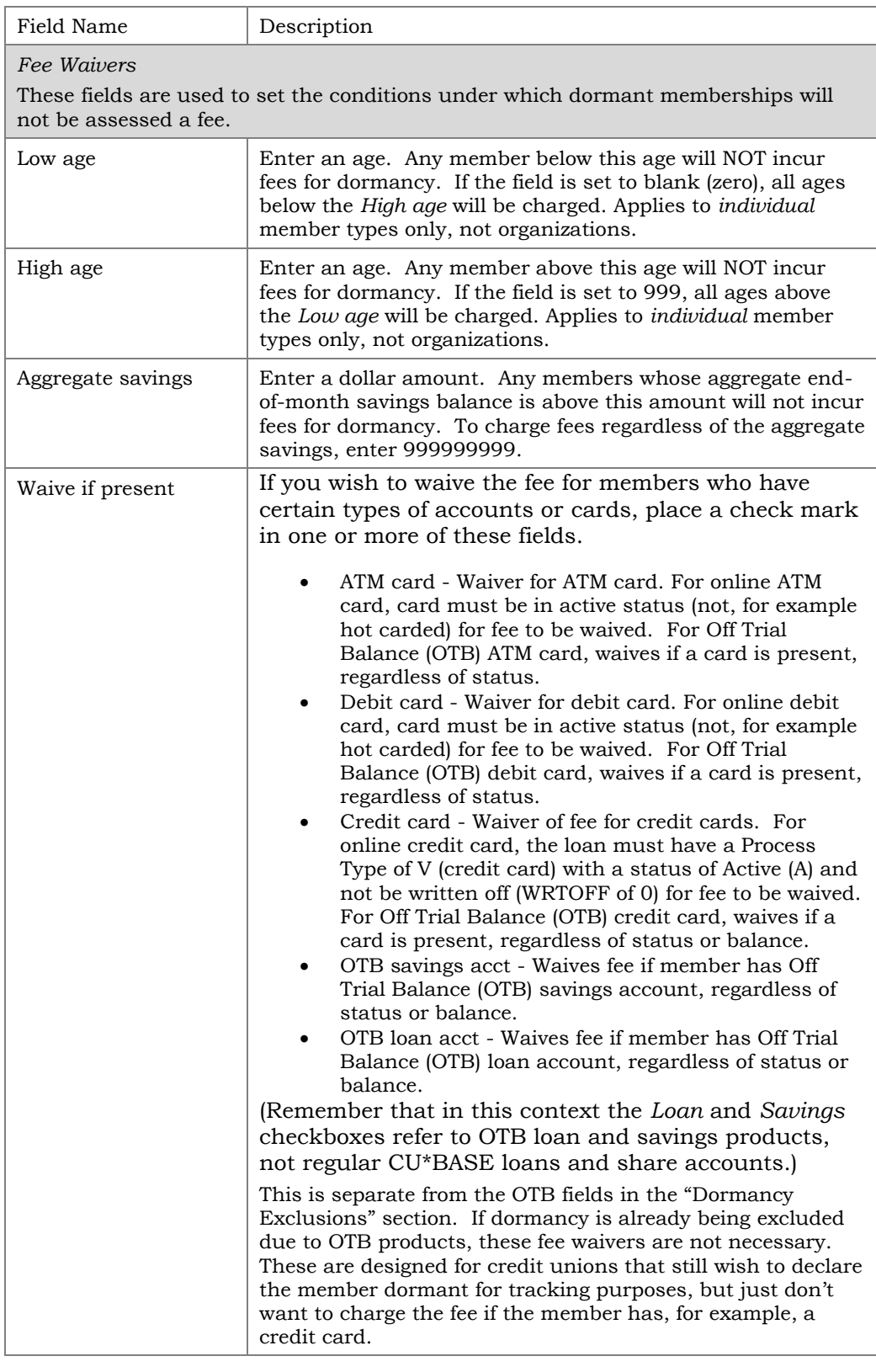

### Buttons

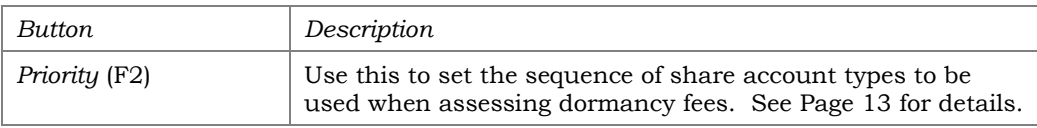

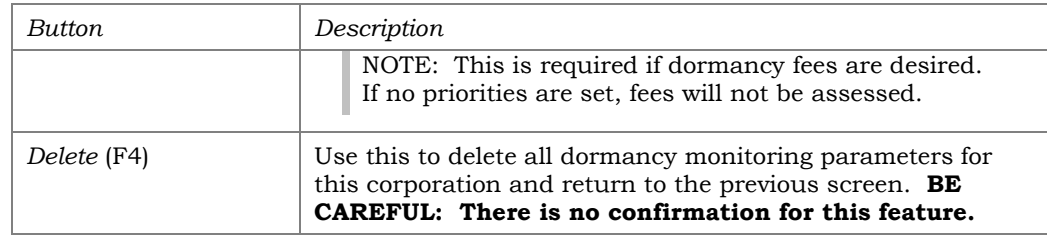

# <span id="page-11-0"></span>CONSIDERATIONS WHEN CHANGING YOUR DORMANCY PARAMETERS

If you plan to modify the parameters used for tracking dormancy and/or escheat status, including fee and waiver settings, please contact a CU\*BASE representative prior to making the change. Depending on the change you wish to make, it may be best to refresh your existing dormancy master file (DIMAST) before modifying the configuration settings. **This is especially important if you need to** *increase* **either timeframe.**

To help you evaluate whether or not a refresh would be appropriate, the following table shows the results in your dormancy file if you simply change the dormant or escheat months without refreshing the file:

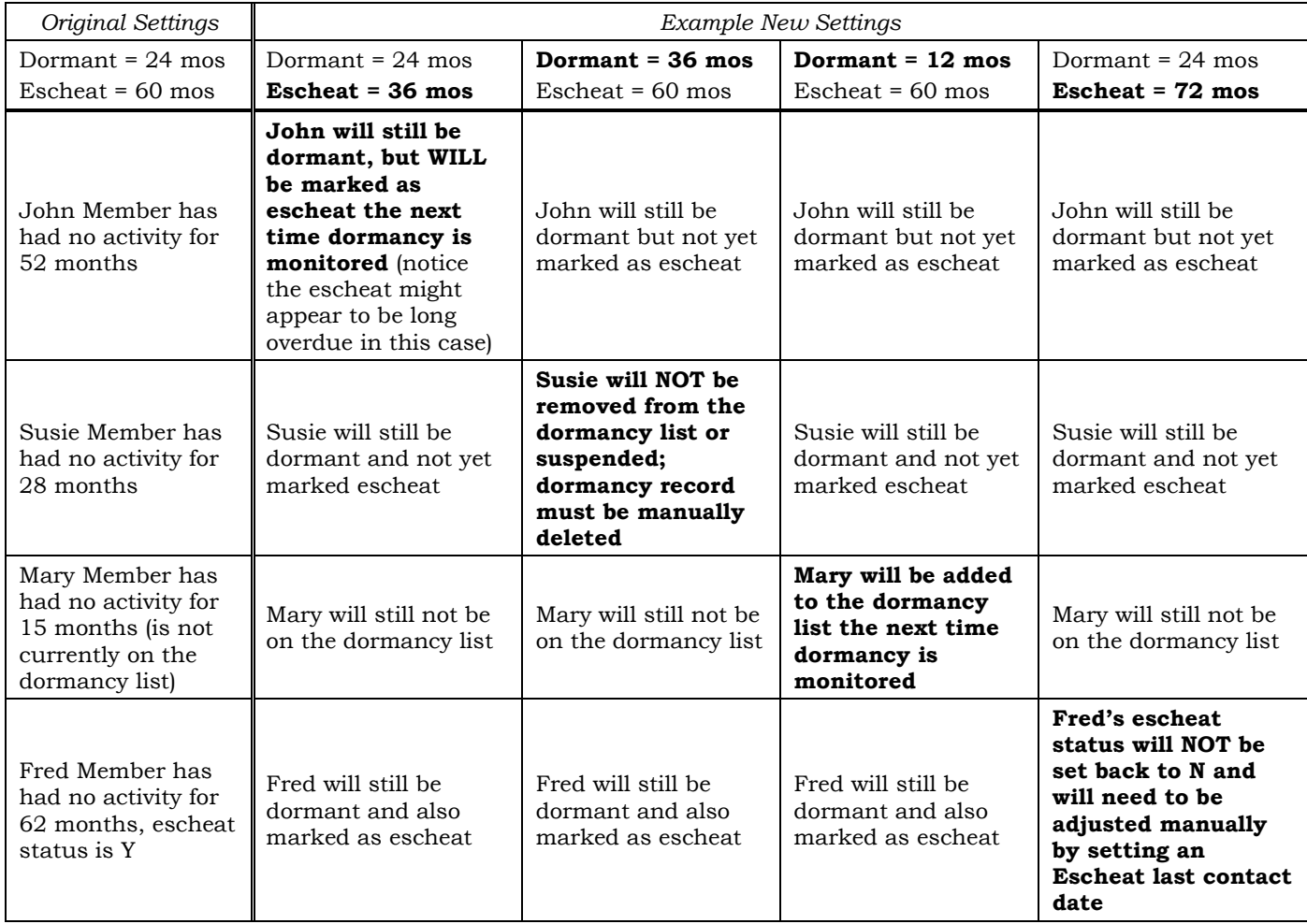

The refresh process must be done by a CU\*BASE representative, and involves the following steps:

- 1. Every record in the DIMAST file is flooded with a "D" status indicator (for Delete).
- 2. The "Suspend Dormancy" program is run to delete dormancy records marked with a "D." This process will also reset all associated freeze indicators set by the dormancy process, and delete the associated comments. (This is why the DIMAST file is never just cleared completely.)

After the process is complete, the next time normal dormancy monitoring is run during end-of-day, the DIMAST file will be repopulated using all of your new parameters. This process is best done at the beginning of a period just after fees have been posted.

WARNING: Be aware that refreshing the DIMAST file means you will lose all records of fee amounts previously taken from member accounts, as well as all other previous tracking information. In addition, the *Date added to dormant list* will be reset to the date on which the file was reset, and therefore will no longer reflect the date the member originally became dormant. **Be sure to print a copy of the Dormant Members Master Listing (Page [33\)](#page-32-1) as a record of your dormancy file before it is refreshed.**

### <span id="page-12-0"></span>Screen 3 – "Priority" (F2)

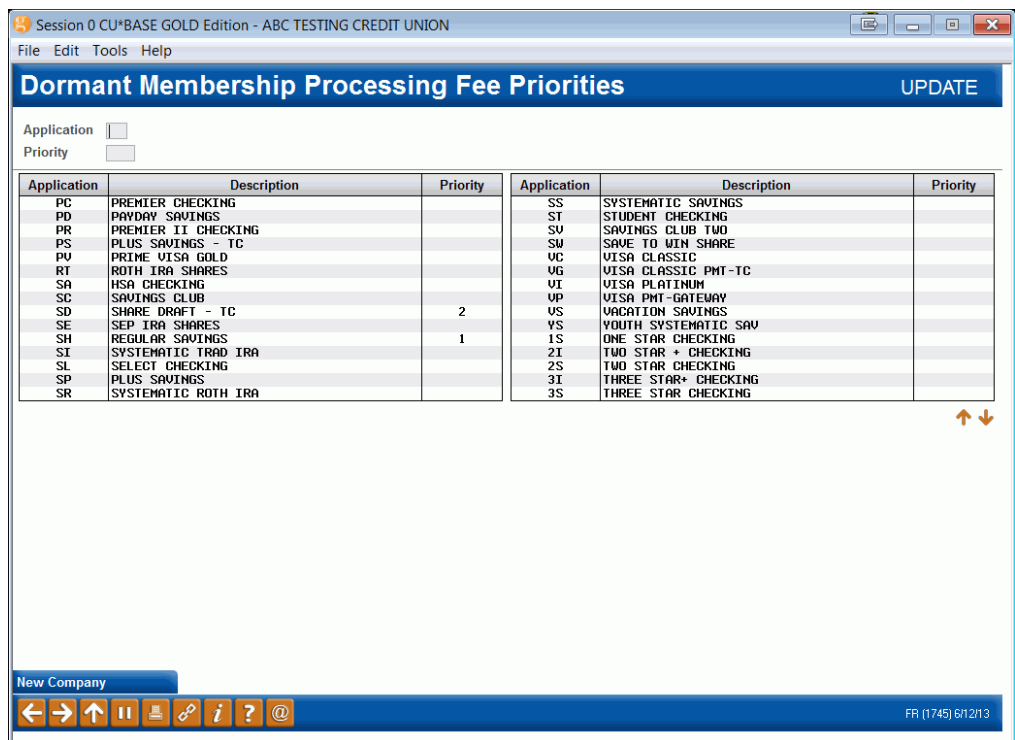

*This screen appears after using "Priority" (F2) on the main dormancy configuration screen (see Page 8).*

If your credit union chooses to assess dormancy fees, this screen is used to indicate from which share account types the fee should be debited. Fees are "swept" through the designated member account suffixes, with the fee amount taken from one account at a time until funds are depleted. Therefore, if your Checking dividend application is set to Priority 1, and the fee is \$5.00, it will take \$5.00 each period until funds are depleted, and will take part from Checking and part from the next priority if needed (i.e., \$3.00 from Checking and the remaining \$2.00 from Sub-Shares, etc.) until all

### funds are exhausted. **See Page 31 for information about daily fee exception reports.**

Listed are all configured Dividend Applications. Simply enter the DIVAPL code and a sequential number to prioritize the order in which the accounts should be used. When all the desired applications have been prioritized, use the back arrow to return to the previous screen. (HINT: To remove an item from the priority sequence, enter the application only with no priority number, and then use Enter.)

IMPORTANT: At least one priority sequence is required. If no applications are selected, the system will not assess any dormancy fees.

# <span id="page-14-0"></span>DORMANT ACCOUNT MAINTENANCE

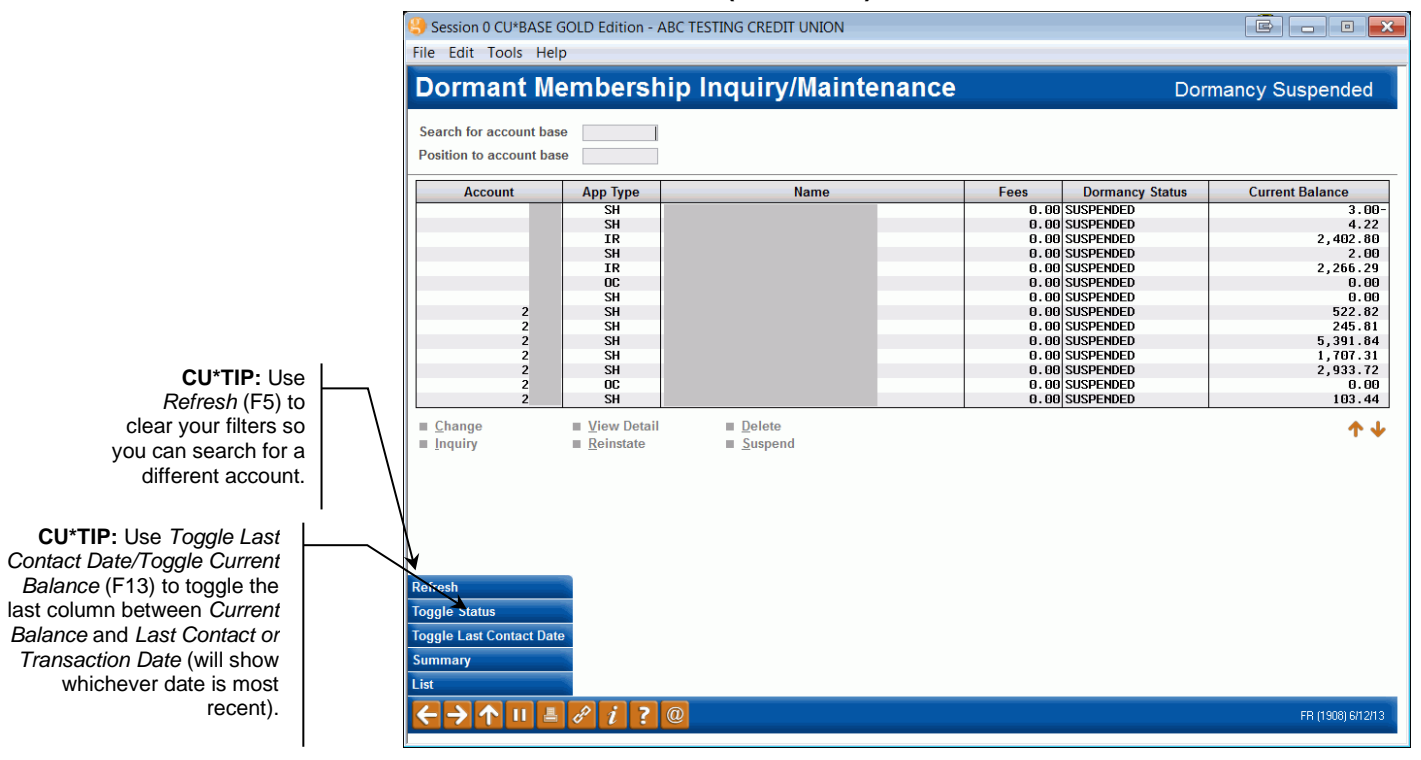

#### <span id="page-14-1"></span>Work Dormant Members (Tool #985)

Important: When a dormant membership is closed, it will not automatically be deleted from this listing. This allows for appropriate auditing to be done on the membership prior to removing it from this listing. This membership will be indicated with the Name: No active membership.

This screen is used to monitor and maintain the dormancy records for all dormant memberships. As discussed earlier, once a dormant account is added to this list, it will remain on the list until it is manually deleted using this screen. If there is activity on the account, the dormancy record is marked "SUSPENDED" but will remain on the list. This is primarily to prevent inappropriate use of the funds from a dormant account. Once the account has been reviewed to verify that the transaction was valid, this item can be deleted from the dormant master list.

> *To calculate a summary of all accounts according the length of time they have been dormant, use "Summary" (F15). See Page [20](#page-19-0) for details.*

There are four different views for this screen; use *Toggle Status* (F11) to switch to the other views:

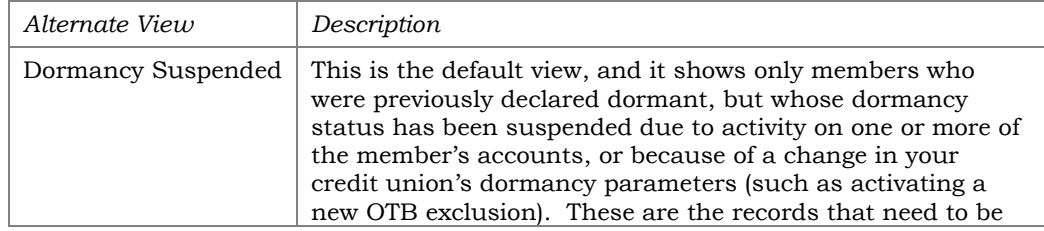

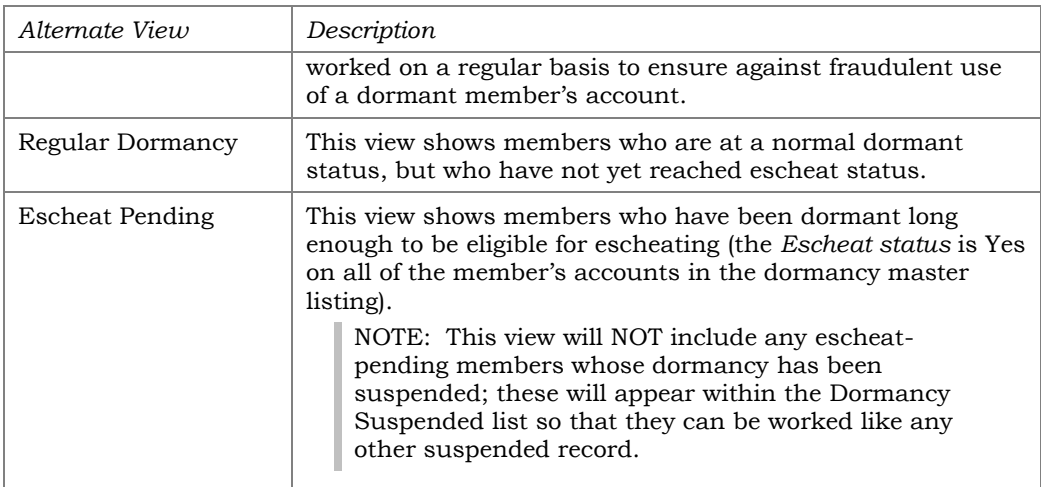

The *Search for account base* field lets you enter any account base and show just the records that match. The *Position to account base* field lets you scroll quickly to the first account in the list that matches the account number entered.

To view or change the dormancy status for a member, select the record in the list and choose one of the available options (described below) to proceed to the second screen.

> *To print a list of all dormant memberships, use List* **(F21)***. See Page 33 for details.*

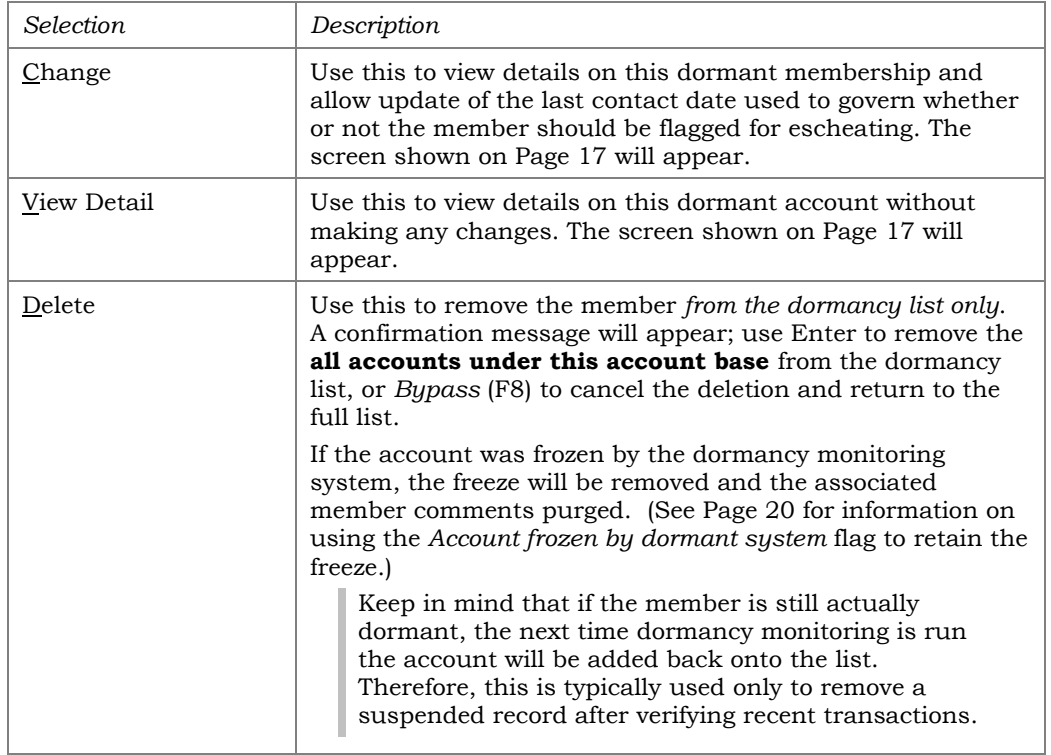

### Selections

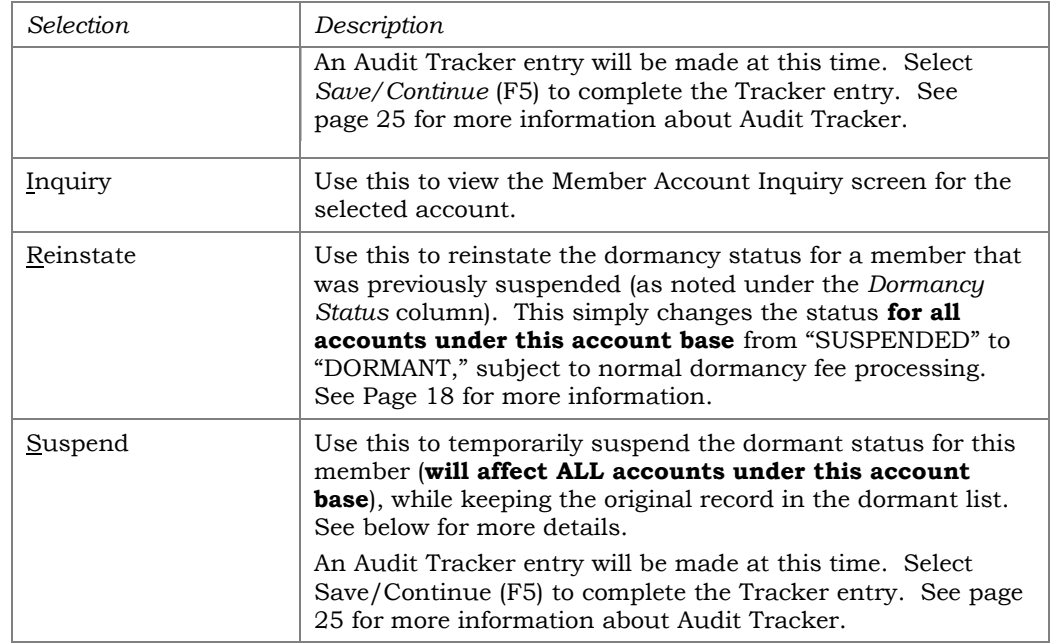

### <span id="page-16-0"></span>SUSPENDING DORMANCY

As described above, the Suspend option can be used manually to prevent a membership from being considered dormant (including excluding the account from dormancy fees) without removing the account from the dormant master list. Freezes, if any, are not affected by suspending dormancy.

Dormancy can also be suspended by updating the *Last Contact* date on the member's MASTER record, as described on Page 22.

In addition, suspending is done automatically during end-of-day processing when transaction activity is detected for any of the member's accounts, or if new exclusions are activated in dormancy configuration. Keep in mind that in order to perform transactions on accounts frozen by the dormancy process, it is necessary to remove the freeze manually or use an override to perform a transaction. This should be done only according to established credit union policy for handling dormant memberships.

<span id="page-16-1"></span>"Change" (2) or "View Detail" (5)

| Session 0 CU*BASE GOLD Edition - Dormant Membership Inquiry/Maintenance |                                                    |               |
|-------------------------------------------------------------------------|----------------------------------------------------|---------------|
| Account#<br>000                                                         | , VIRGINIA                                         | <b>CHANGE</b> |
| <b>Account Information</b>                                              |                                                    |               |
| <b>Application</b>                                                      | Member's address<br><b>SH</b>                      |               |
| OTB/cards                                                               | ATM CC                                             |               |
|                                                                         | MI                                                 |               |
| <b>Dormant status</b>                                                   | <b>DORMANT</b><br>Account frozen by dormant system |               |
| Escheat status                                                          |                                                    |               |
| <b>Escheat last contact date</b>                                        | <b>MMDDYY</b>                                      |               |
| Date added to dormant list                                              | Oct 01, 2010                                       |               |
| Total dormant fees to date                                              | 0.00                                               |               |
| <b>Total months since last activity</b>                                 | 41                                                 |               |
|                                                                         |                                                    |               |
| <b>Skip</b>                                                             |                                                    |               |
| OTB/Cards                                                               |                                                    |               |
|                                                                         | $^{\textregistered}$                               | FR (1905)     |

This screen lets you view or adjust settings for individual dormant accounts.

### "Reinstate" (R)

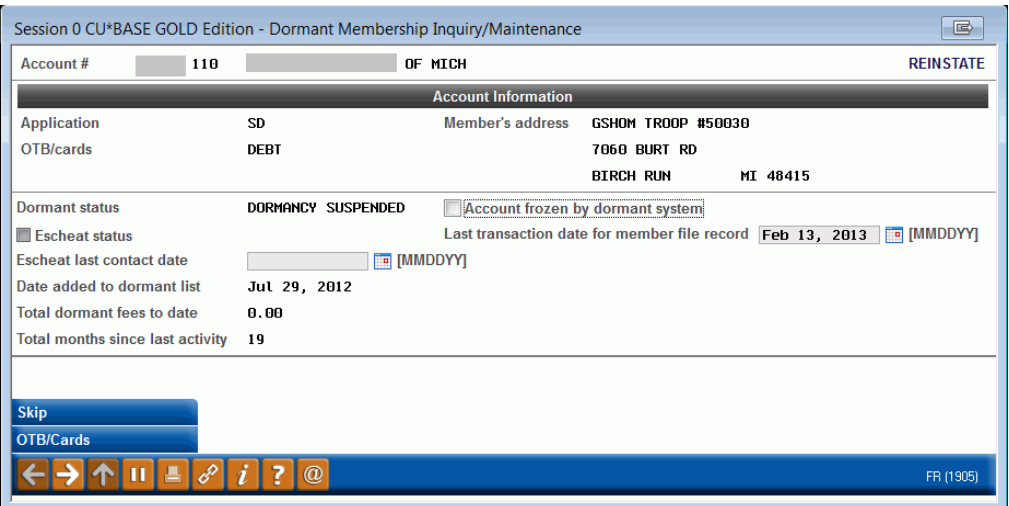

The Reinstate screen lets you return a suspended member back to normal dormancy status. In addition, you can adjust the *Last transaction date* as appropriate for each individual account. (This is necessary when a transaction is posted incorrectly to a dormant member's account. After reversing the transaction, the dormancy status is reinstated and the *Last transaction date* on the account record must be returned to its original value.)

> *CU\*TIP: The Reinstate screen will appear automatically for every sub-account under this membership, so that you can adjust the Last Transaction Date as appropriate for each individual account when reinstating each record to a normal dormancy status. (Press Enter after adjusting the first account, and the second account will appear automatically, until all sub-accounts under his membership are reinstated.)*

### Field Descriptions

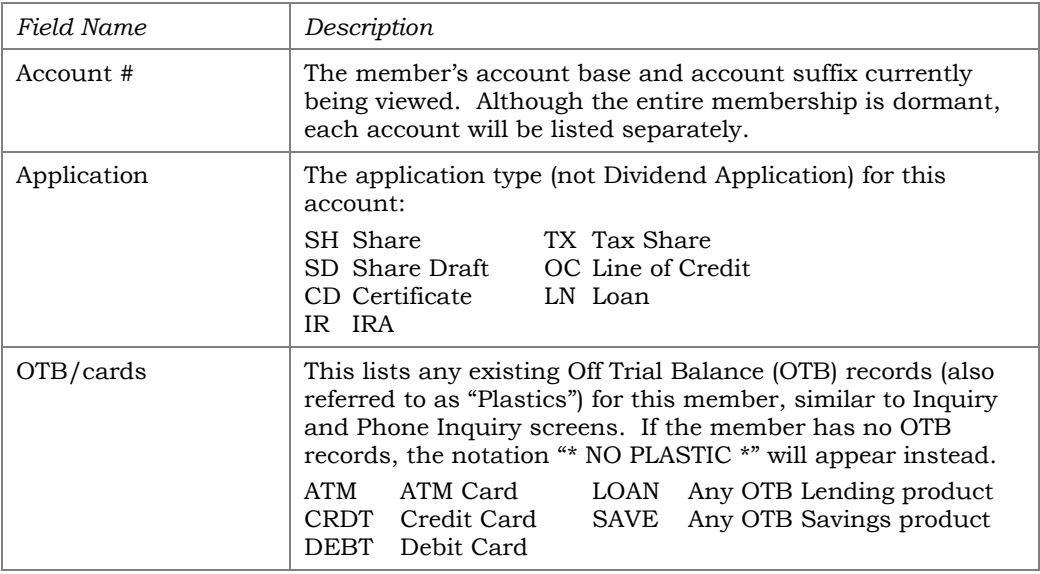

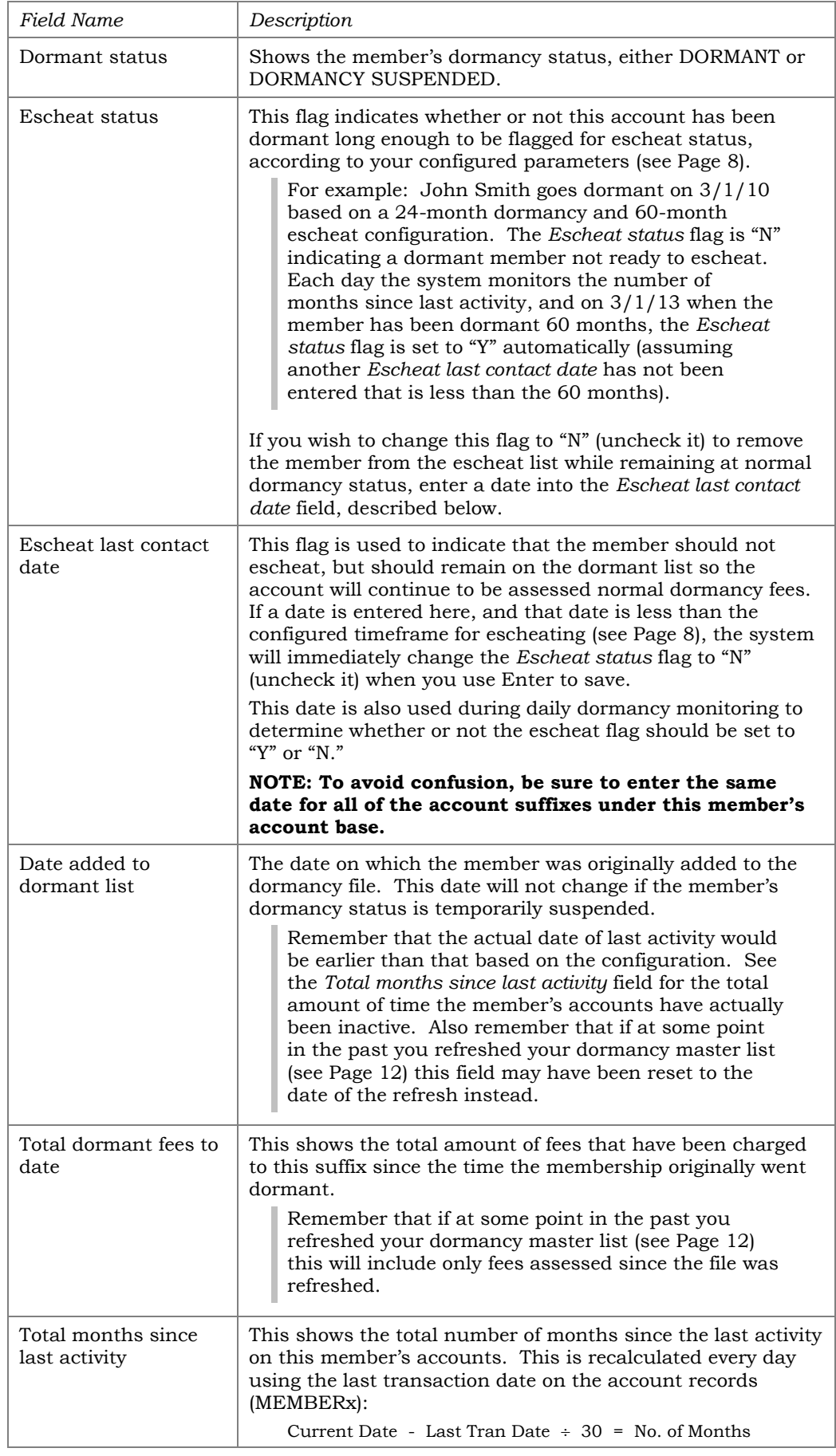

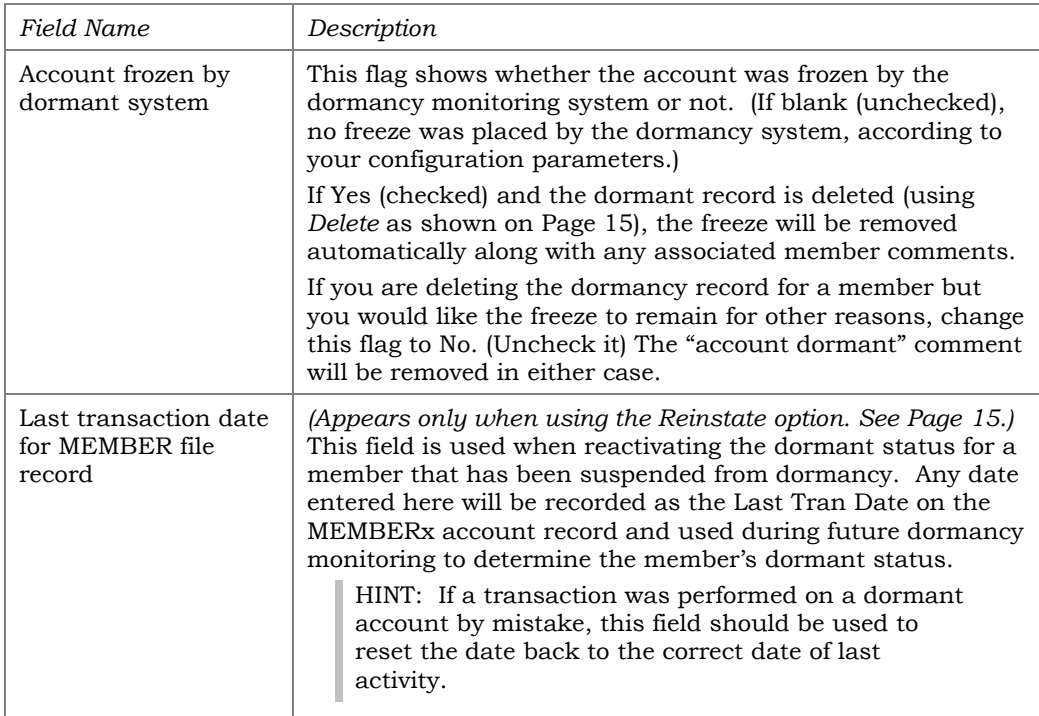

# <span id="page-19-0"></span>VIEWING A SUMMARY OF DORMANT ACCOUNTS

### "Summary" (F15)

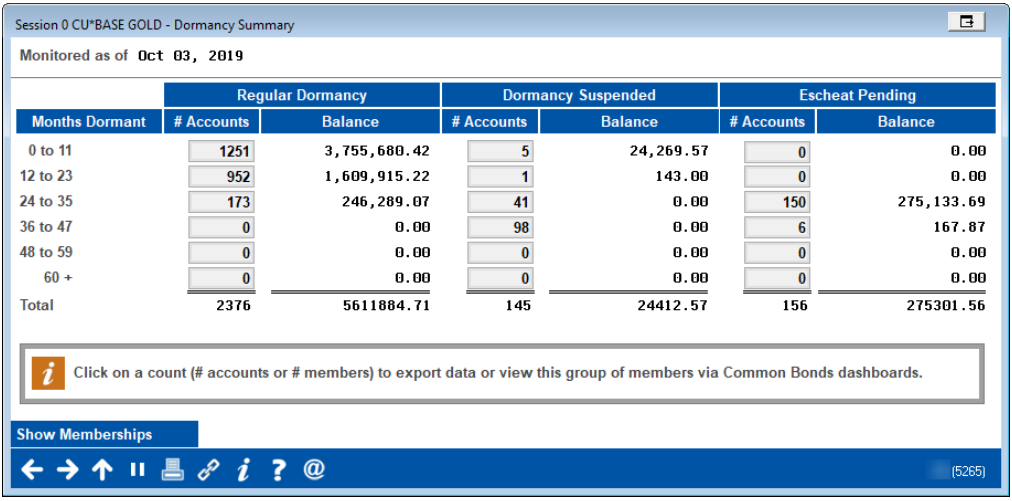

*This screen appears when you use "Summary"* (F15) *on the main dormancy maintenance screen (shown on Page [15\)](#page-14-1).*

This handy tool calculates and displays a summary of all funds in dormant accounts, according to the length of time the member has been on the dormancy list.

*The periods are measured from the* Date added to the dormant list *date on the individual dormant accounts. Remember that if you choose to refresh your dormancy master file (see Page [12\)](#page-11-0), this date is reset to the date on which the file is refreshed, and therefore your entire dormancy list will appear under the first group until a year has passed.*

If you want to view the number of memberships associated with these dormant accounts, simply click "Show Memberships"

From either view, click a number designating the number of accounts or memberships to export this data for use with Report Builder or the Common Bonds feature.

# <span id="page-21-0"></span>DORMANCY EXCLUSIONS

There are two ways to exclude a member from the dormant list: Using the *Last contact* field on the MASTER record to take a member out of dormancy temporarily, or using the *Exclude from dormancy monitoring* flag to permanently exclude the member from daily dormancy monitoring.

# <span id="page-21-1"></span>USING CONTACT DATE TO SUSPEND DORMANCY

If a member is declared dormant, but then notifies the credit union that he or she wishes to maintain the membership, you may enter a contact date to temporarily suspend the member's dormancy status.

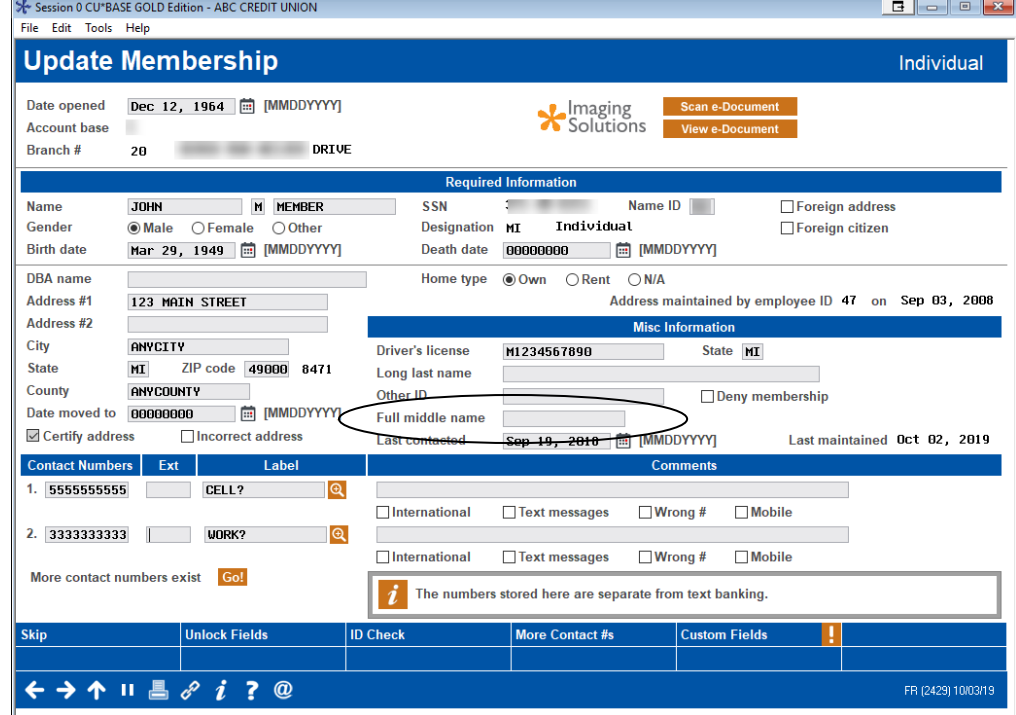

#### Update Membership Information (Tool #15)

Use the *Last contacted* field to enter the date the member contacted the credit union regarding his or her dormancy status. During EOD processing the member's dormant record will be marked "Suspended." The member's account(s) will remain in the dormancy list and normal monitoring (without fees) will continue each day. If enough time passes that the contact date is outside the configured dormancy time frame, the account will be returned to normal dormant status again.

Example*: John Smith has been declared dormant after 24 months of inactivity. On March 10, 2004, he contacts the credit union and discusses his plans to begin using his accounts again after he returns from an overseas assignment. The member service representative enters 3/10/04 on the MASTER record, and dormancy fees are no longer assessed to John's accounts. Assuming the dormancy configuration is set to 24 months and there is no activity in the meantime, on March 10, 2006, the account will revert to dormant status again.* 

IMPORTANT: If this date is changed for a member that has already become eligible for escheat, the *Escheat Status* on the account in the dormancy file will remain at Y, but the record *will* be suspended from dormancy. Use the Change feature in dormancy maintenance (see Page [17\)](#page-16-1) to adjust the *Escheat last contact date* to change the member's escheat pending status.

Depending on credit union policy, you may also elect to delete the suspended dormant record from the master dormancy list in order to remove the freeze and member comment. See Page 15 for details on deleting a dormant record.

## <span id="page-23-0"></span>EXCLUDING A MEMBER FROM DORMANCY MONITORING

There are situations where it is necessary to exclude a membership from ever being monitored for dormancy. A common situation is when a person opens a membership because he/she is listed as a co-signer on a loan, but has no intention of actively using the membership. A flag on the individual's MASTER membership record is used to exclude this membership from being monitored for dormant status or assessed any fees. Place a checkmark in this field shown in the following image to exclude this member from ever being declared dormant, regardless of transaction activity.

#### Session 0 CU\*BASE GOLD Edition - ABC CREDIT UNION Edit Tools Help **Update Membership** Individual **Name** JOHN M MEMBER Scan e-Document Account# Opened Dec 12, 1964 **X** Imaging SSN **HELM** Branch # 28 DRIVE  $\Box$  Photo ID on file Electronic deposit hold group 01 Q Reason code **00 Q**  $\Box$ Proxy ballots User defined fields  $0$   $\alpha$   $0$   $\alpha$ Tran source ID  $\Box$  Dividend withholding **Statement group**  $\boxed{0}$   $\boxed{Q}$ Due diligence monitoring level  $\boxed{0}$  (0 - 9) Exclude from dormancy **Account exec**  $\blacksquare$ ☑ Allow shared branch transactions Force monthly statement (Reg E override)  $\overline{0}$   $\overline{Q}$ **Employee type** 3rd-party opt out Employee #  $\Box$ CII contact ont out  $\mathbf{\mathfrak{A}}$ Department/sponsor # □Exempt from CTR **The Contract of Street** Check hold status  $1 \alpha$ □ Block from skip-pay programs **Certification of SSN**  $C$   $Q$ Reference Preferred contact method NP @ No Preference Selected Mother's maiden name  $\blacksquare$ Code word Marital status Unmarried **Email address Branch** Email address is wrong Overdraft Service for ATM & Everyday Debit Card Transaction Opt in/out: <u>M</u>IN = Member wants the CU to authorize & pay overdrafts on ATM & everyday debit card transactions □ OUT = Member does NOT want the CU to authorize & pay overdrafts on ATM & everyday debit card transactions **Verified** Aug 13, 2010 By PP and the contract of the contract of the contract of the contract of the contract of the contract of the contract of the contract of the contract of the contract of the contract of the contract of the contract of the **Alternate Address** Greeting Reg E Settings .<br>kip ← → ↑ Ⅱ 昌 ℰ i ? @ FR (2431) 10/03/19

#### Update Membership Information (Tool #15)

# <span id="page-24-1"></span><span id="page-24-0"></span>DORMANCY MASTER LISTING REPORT

This screen is used to print a listing of all members currently on your dormancy master list. The *Print the escheat records only* flag is handy if you want to print a listing of escheat-pending members to prepare your annual escheat paperwork. The *Print address, Print SSN, Print Email Address, and Print Driver's License #* may be helpful if you are using the report to do your own monitoring and follow-up on dormant memberships. (Be aware, though, that this will add three or four additional lines on the report for each dormant account listed.)

### Dormant Member Master Listing (Tool #347) or Work Dormant Members (Tool #985)

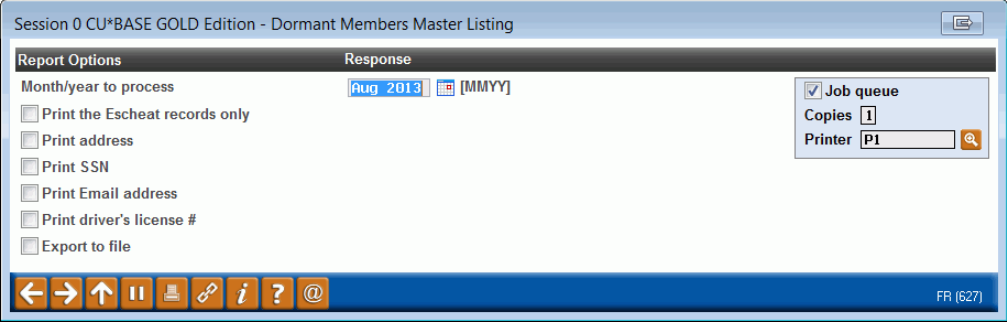

### Report Sample

NOTE: In the sample below, the date in the column **LAST CONTACT DATE** is the last date the member was contacted. This contact date must be maintained in the system manually. The date next to **DORMANT** is the last transaction date.

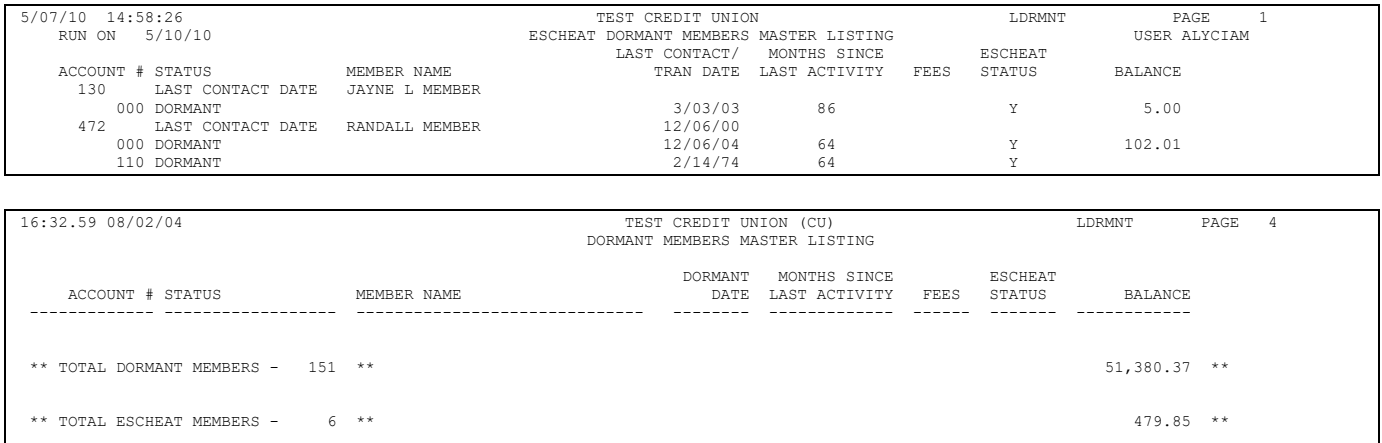

There are also reports that are automatically generated. See **Page [31](#page-30-2)**.

## <span id="page-25-0"></span>CREATING MAILING LABELS OF DORMANT MEMBERS

The previously shown Dormancy Master Listing report can also be used to export a file that can then be used to create mailing labels for dormant members. In this case, check the following: "Print the Escheat records only," "Print address," and "Export to file." (See example below.)

### Dormant Member Master Listing (Tool #347) or Work Dormant Members (Tool #985)

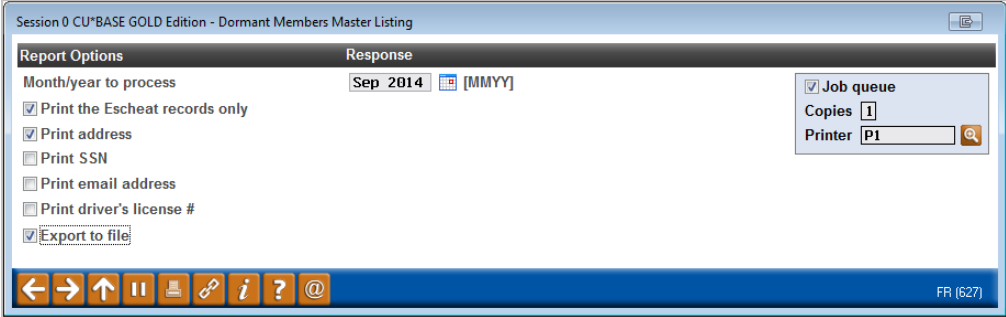

Use Enter and the following screen will appear.

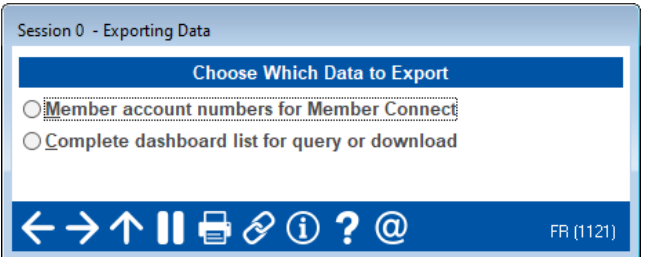

Select *Member Account Numbers for Member Connect* and use Enter.

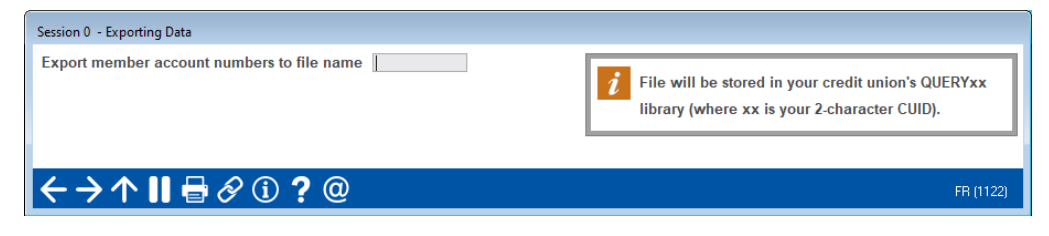

Enter your file name in this field and press Enter. This file will be saved in QUERYxx, where xx is your two-character CUID.

Then use the Member Connect marketing tools to create the labels.

Member Connect Marketing Tools (Tool #497)

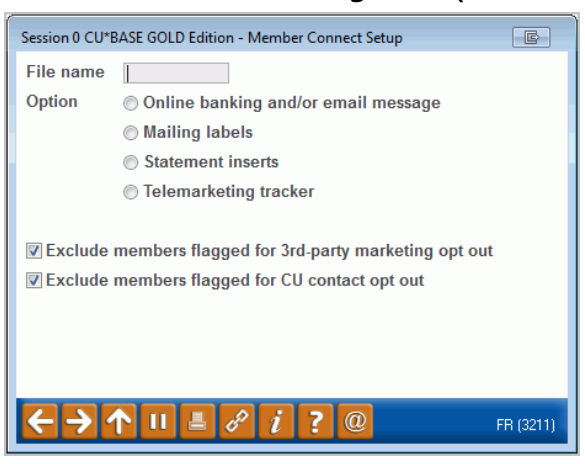

• NOTE: The "Exclude" fields are checked by default. Follow credit union procedure as to the handling of checking or unchecking these fields.

Enter your filename in the field provided and press Enter to access the List Generator tool. Press Enter through the screens. One the final screen, select your label size to print the labels. You can choose one of the following:

- Laser Avery 5160  $(1" x 2.63" 3 x 10)$  This is a 3-across, 10-down format (30 labels per 8.5"x11" sheet) equivalent to Avery # 5160
- Laser Avery 5161 ( $1$ " x 4"  $2 \times 10$ ) This is a 2-across, 10-down format (20 labels per 8.5"x11" sheet) equivalent to Avery #5161

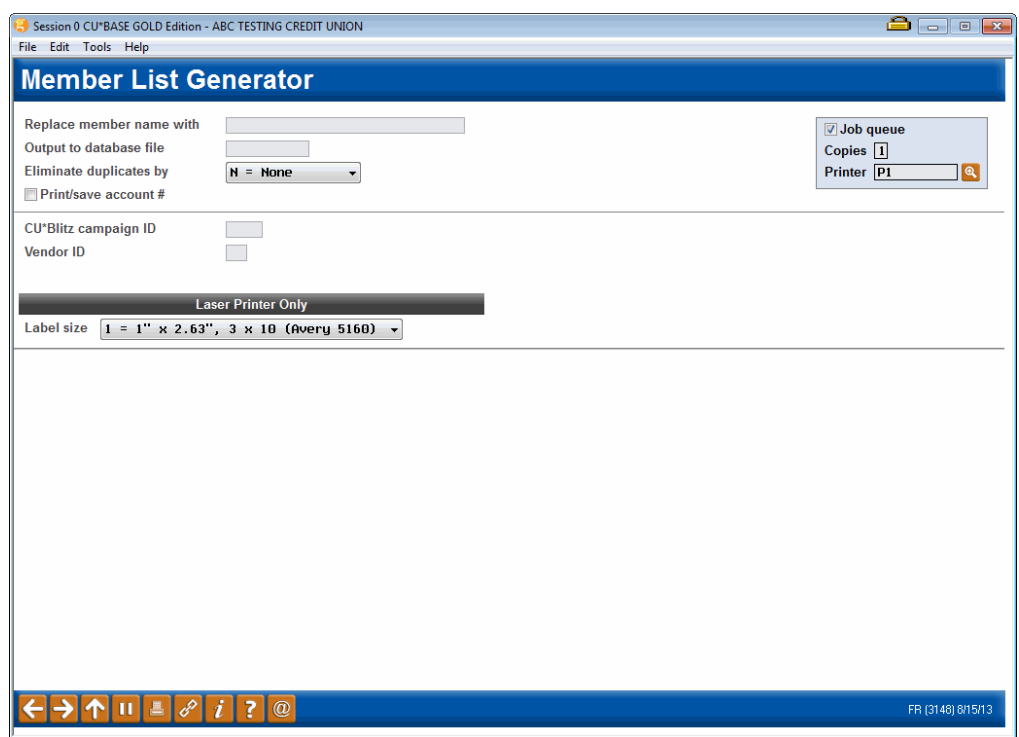

Press Enter to generate the labels.

# <span id="page-27-0"></span>AUDIT TRACKER

In the case of dormancy monitoring, a conversation is appended to the member's AT tracker when daily Dormancy Monitoring is run or if a member is suspended or deleted from dormancy.

A Memo Type of DS is used to document suspension of a member from dormancy. The messages written to the Audit Tracker appear below. The first two are generated by the system during dormancy monitoring and the third is used when a user manually suspends a record manually on the Dormant Membership Inquiry Maintenance screen, accessed via **Tool #985** *Work Dormant Members*.

- Dormancy was suspended in daily dormancy monitoring on MM/DD/YYYY for account 999999999-999
- Account 999999999-99 added to dormancy monitoring on MM/DD/YYYY
- Dormancy record was suspended on MM/DD/YYYY for account 999999999-999

Additionally, when an employee deletes an account on the Dormancy Inquiry or Update screen (shown below) a DD Memo Type will be appended to the AT Tracker. The employee will need to press Enter to confirm this deletion for the conversation to be generated. The message on this conversation will read:

• Dormancy for account XXXXXXXXX was suspended on mm/dd/yyyy.

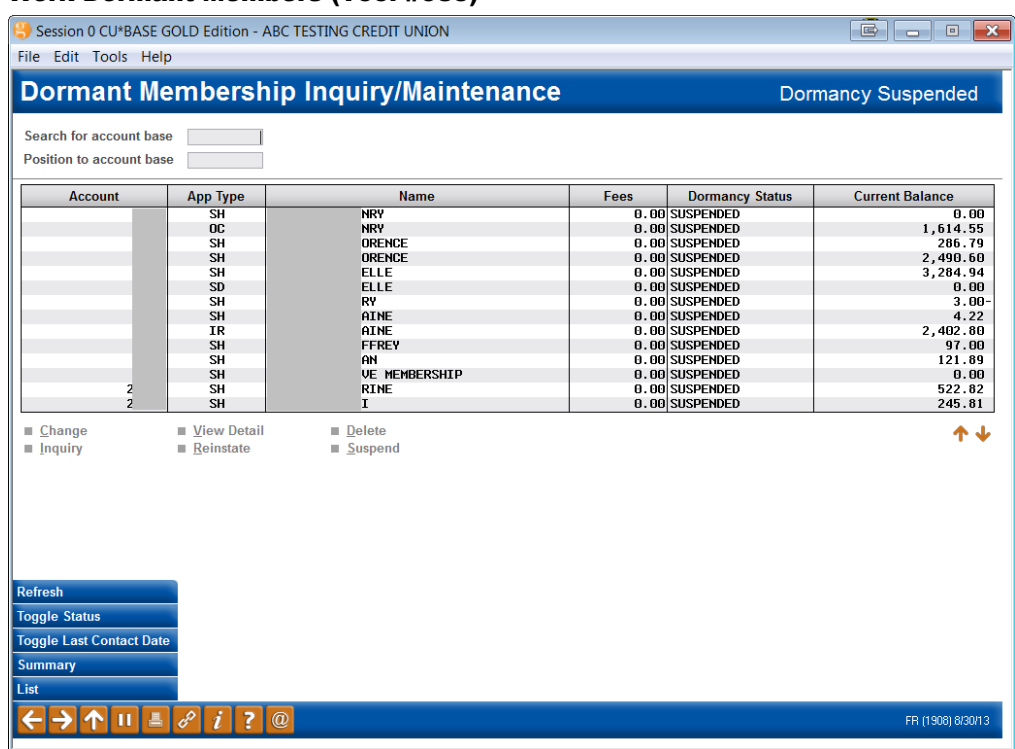

#### Work Dormant Members (Tool #985)

# <span id="page-28-0"></span>REVIEWING A TRACKER AT A LATER DATE

1. Later if you want to review a member's account you simply review his or her Audit Tracker. You can access member trackers through Inquiry or Phone Inquiry. Select the member's base account and use *Tracker Review* (F21) to view the Member Tracker Review.

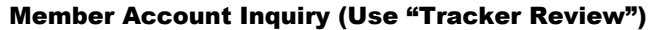

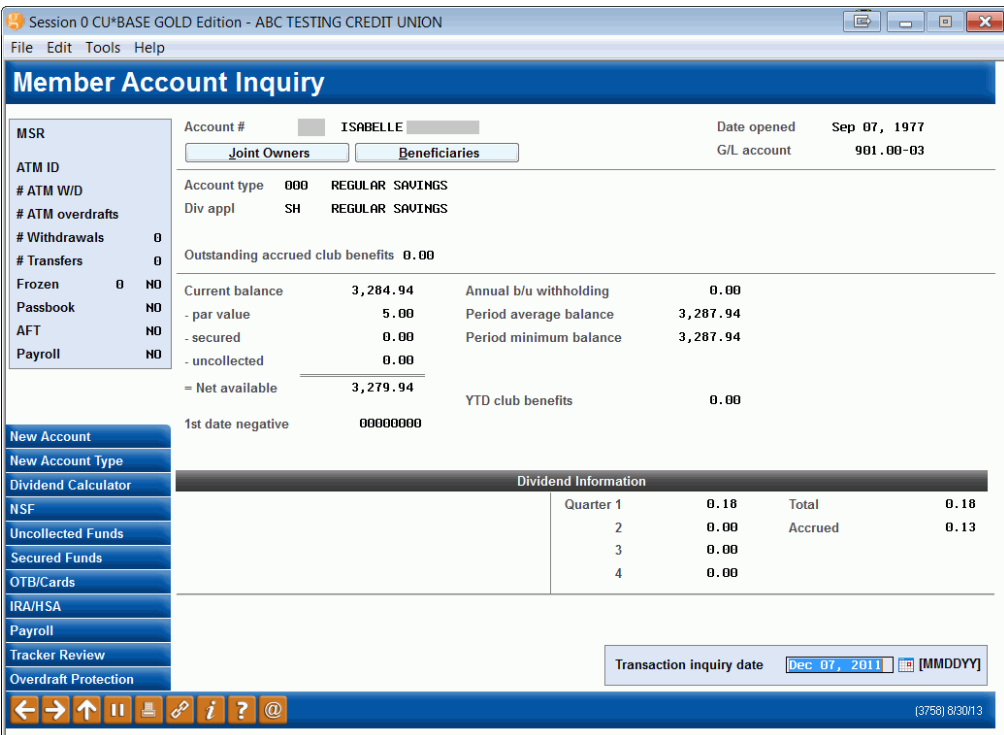

2. Here you will view a list of the member's Trackers (they might have a Collections (XX) or Sales (ST) Trackers as well) and you will see the Audit Tracker in the list. Select to view this Tracker to view the Audit Tracker Conversations.

### Member Tracker Review (1)

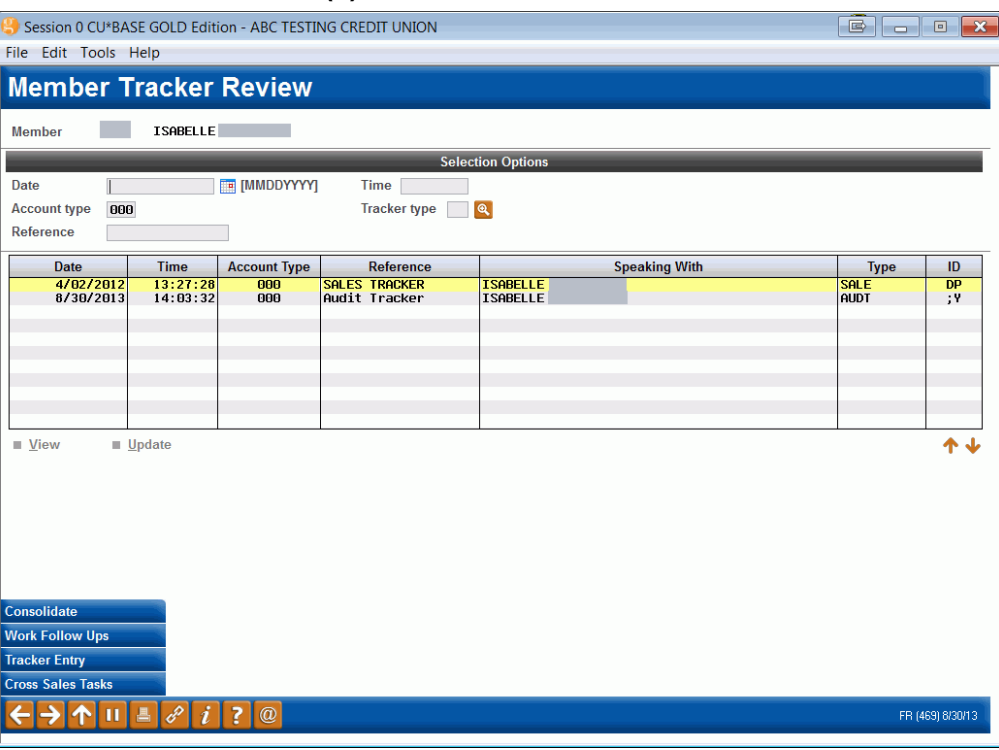

3. Once you select to view the Audit Tracker, you will see a conversation about the activity on the account. Here we see a record of the deletion of the dormancy record.

### Member Tracker Review (2)

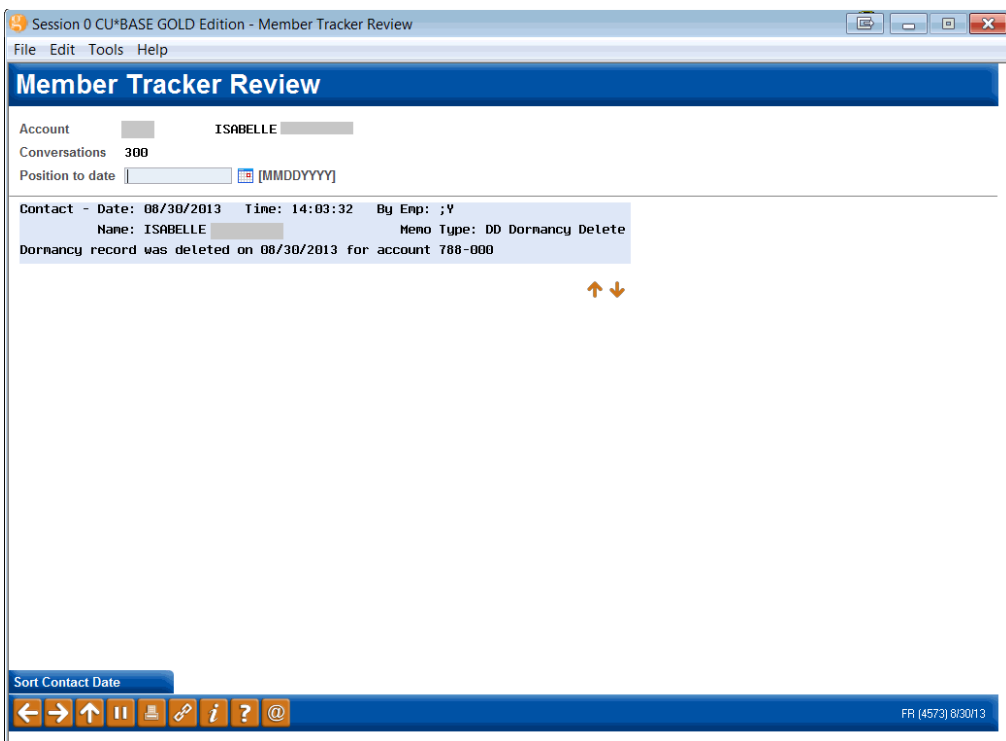

# DORMANCY REPORTS

## <span id="page-30-0"></span>AUTOMATIC DAILY REPORTS

#### PDRMNT: Accounts Reaching Dormant Status

This end-of-day report lists all memberships that were added to the dormancy list during EOD processing.

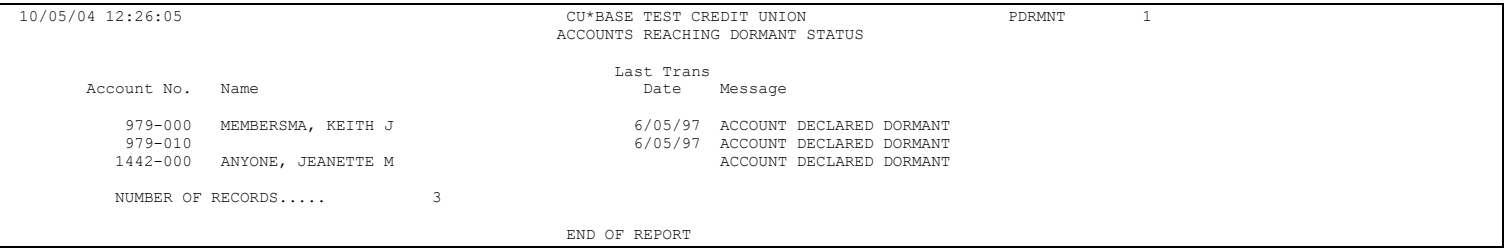

### <span id="page-30-2"></span><span id="page-30-1"></span>PDRMTR: Activity on Dormant Accounts (Transaction Exclusions)

This end-of-day report lists accounts on the dormancy list that had transactions or other activity during the day. All of these will show as "suspended" in the dormancy list.

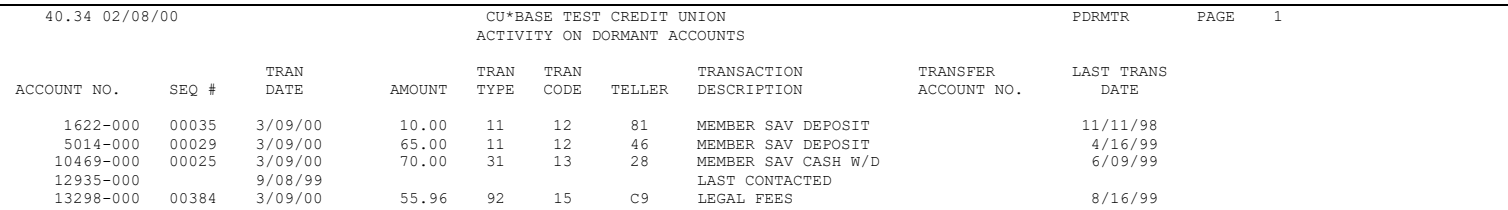

*NOTE: This report shows any accounts where the* Last contact *date was updated manually. These same accounts will appear on the PDRMNS report as well.*

### PDRMNS: Accounts Suspended from Dormancy (Non-Transaction Exclusions)

This end-of-day report shows accounts where dormancy was suspended due to an exclusion in your credit union's dormancy configuration (see Page [8\)](#page-7-2), or due to the member having any closed-end loan or certificate accounts.

Remember that if you activate a new exclusion flag on your configuration, this report will probably be much longer than usual the next time dormancy monitoring is run!

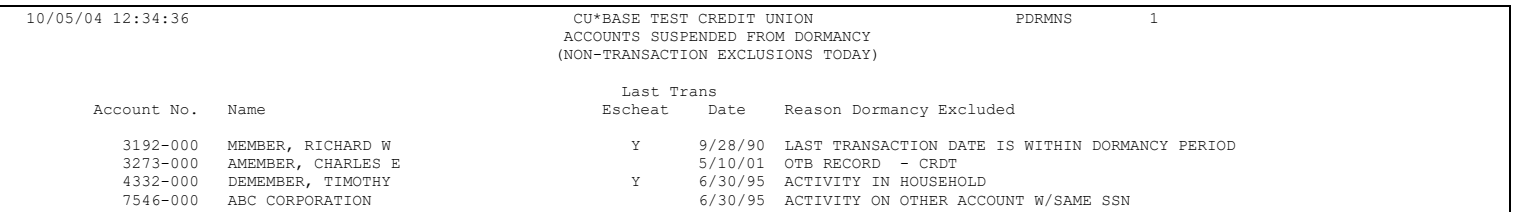

*NOTE: The message, "LAST TRANSACTION DATE IS WITHIN DORMANCY PERIOD" will appear when the* Last Tran Date *on a member account record (MEMBER*x*) is out of synch with the dormancy master file. This can occur if a transaction is posted by mistake and then reversed without adjusting the* Last Tran Date *back to its original setting.*

#### Daily "Dormant Fee Transaction Register" Report

This end-of-day report shows all dormancy fees assessed to members. Data will only be shown on this report for the last day of a month during which fees were assessed (according to the configured fee frequency).

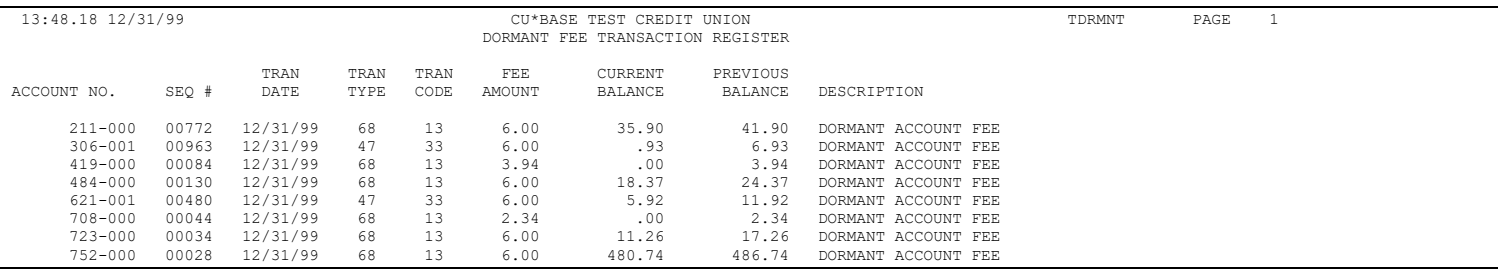

### Daily "Dormant Fee Exception Listing" Report

This end-of-day report lists any exceptions that were encountered during the fee process, where fees could not be assessed. Included are fees that were waived.

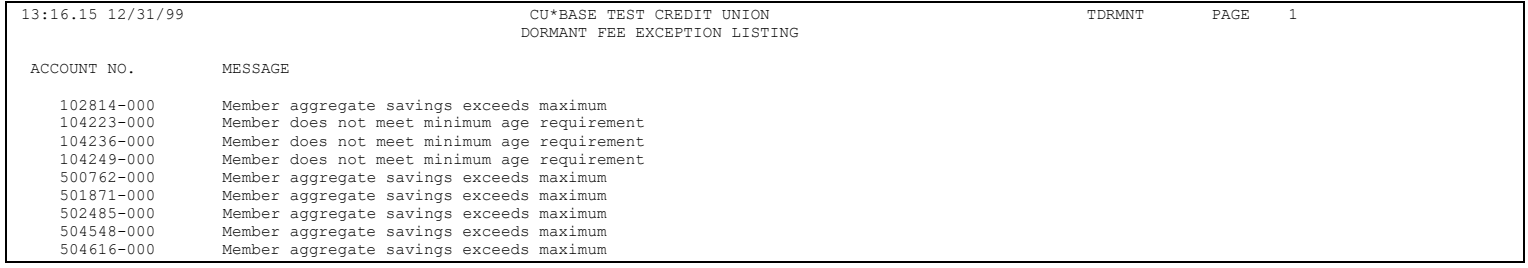

# ON DEMAND REPORTS

<span id="page-32-1"></span><span id="page-32-0"></span>You can also print a dormancy report on demand. See Page [25.](#page-24-1)